**STEP 1**: Go to the BuildForce E-Learning Home Page [\(https://elearning.buildforce.ca/\)](https://elearning.buildforce.ca/) and click **>> Click to Register or Enroll**.

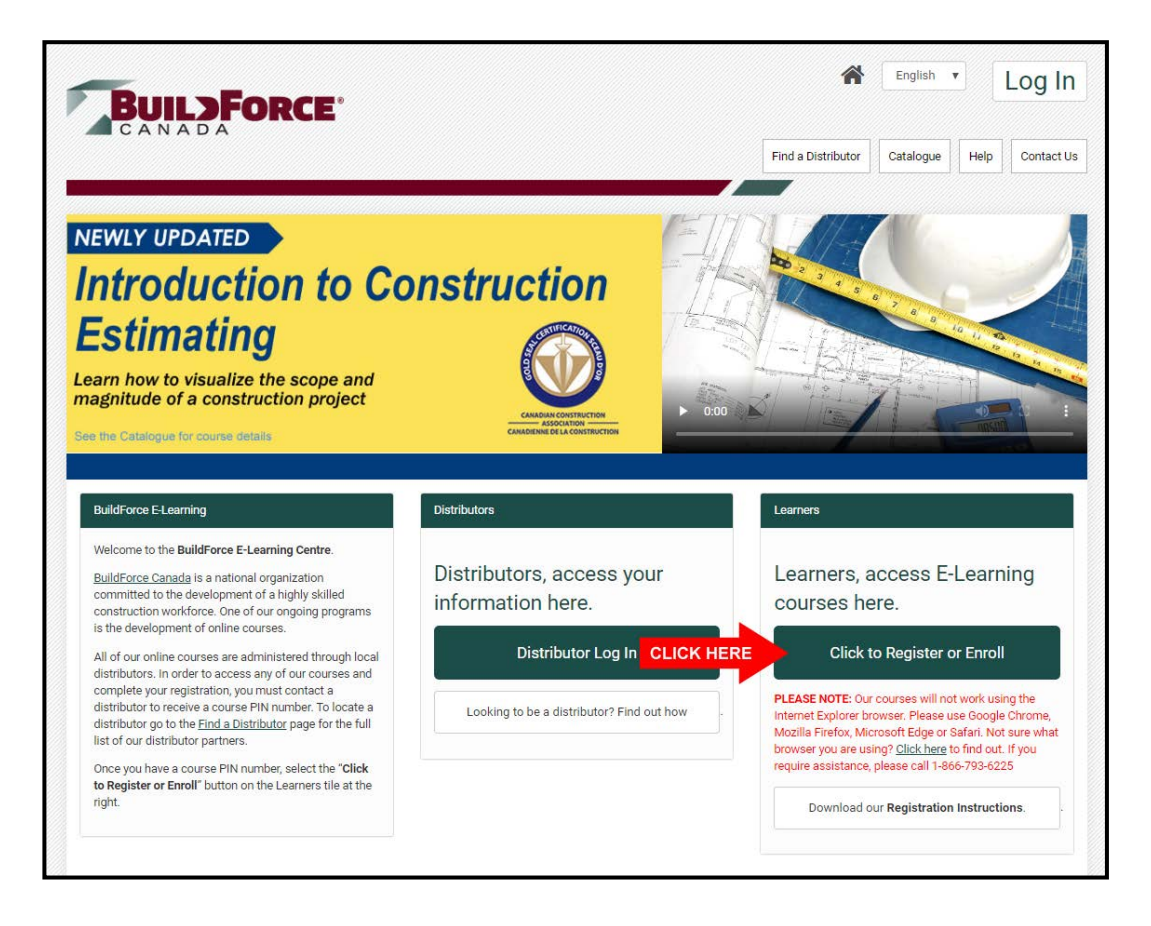

**STEP 2**: Enter your course PIN and *click* **>> Check PIN**.

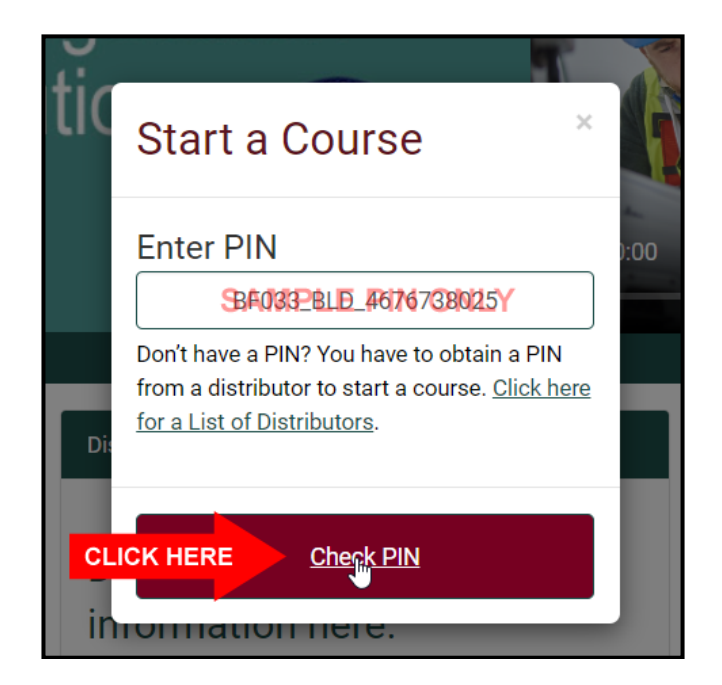

**STEP 3:** Verify the course title and *click* **>> Continue**.

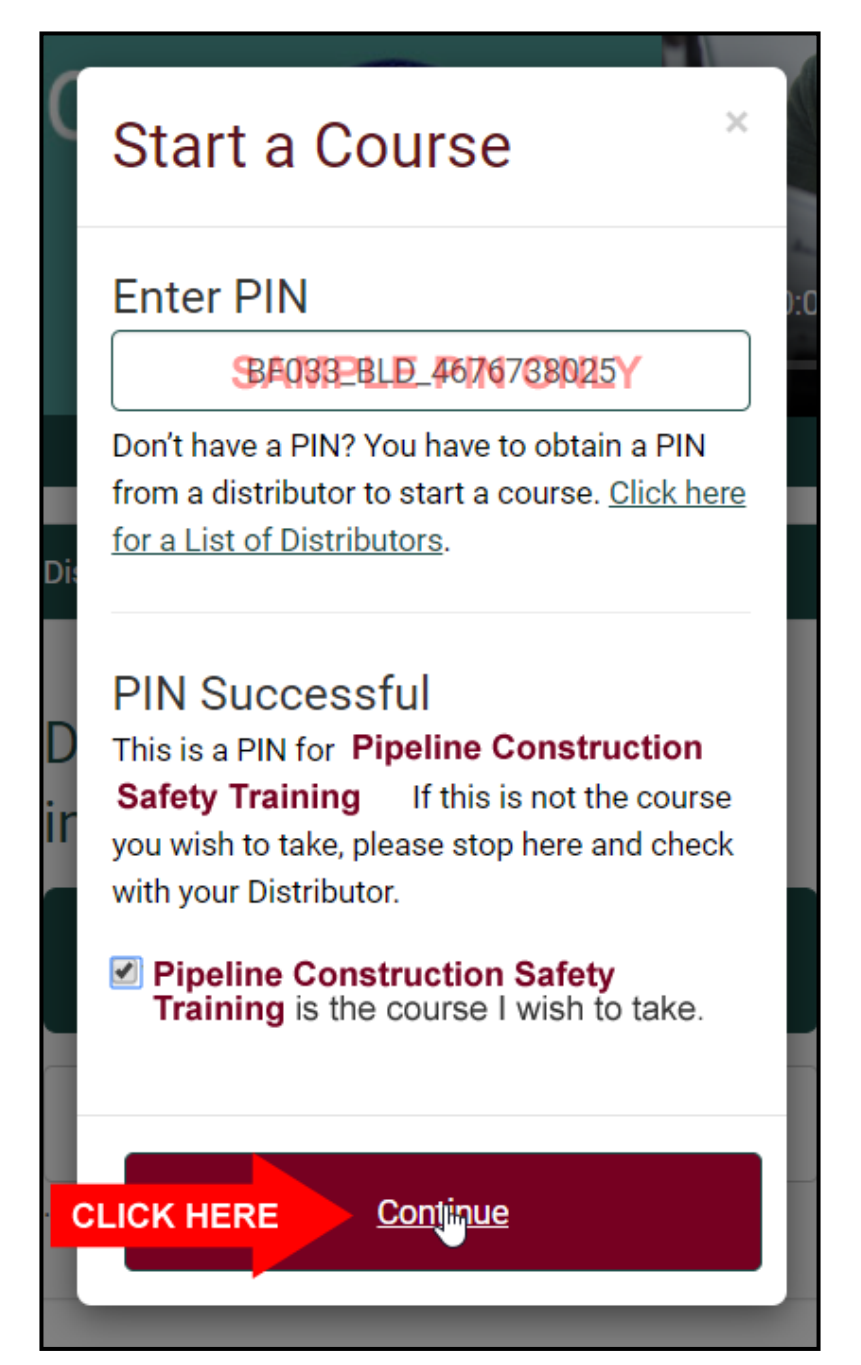

**STEP 4:** Complete the registration form.

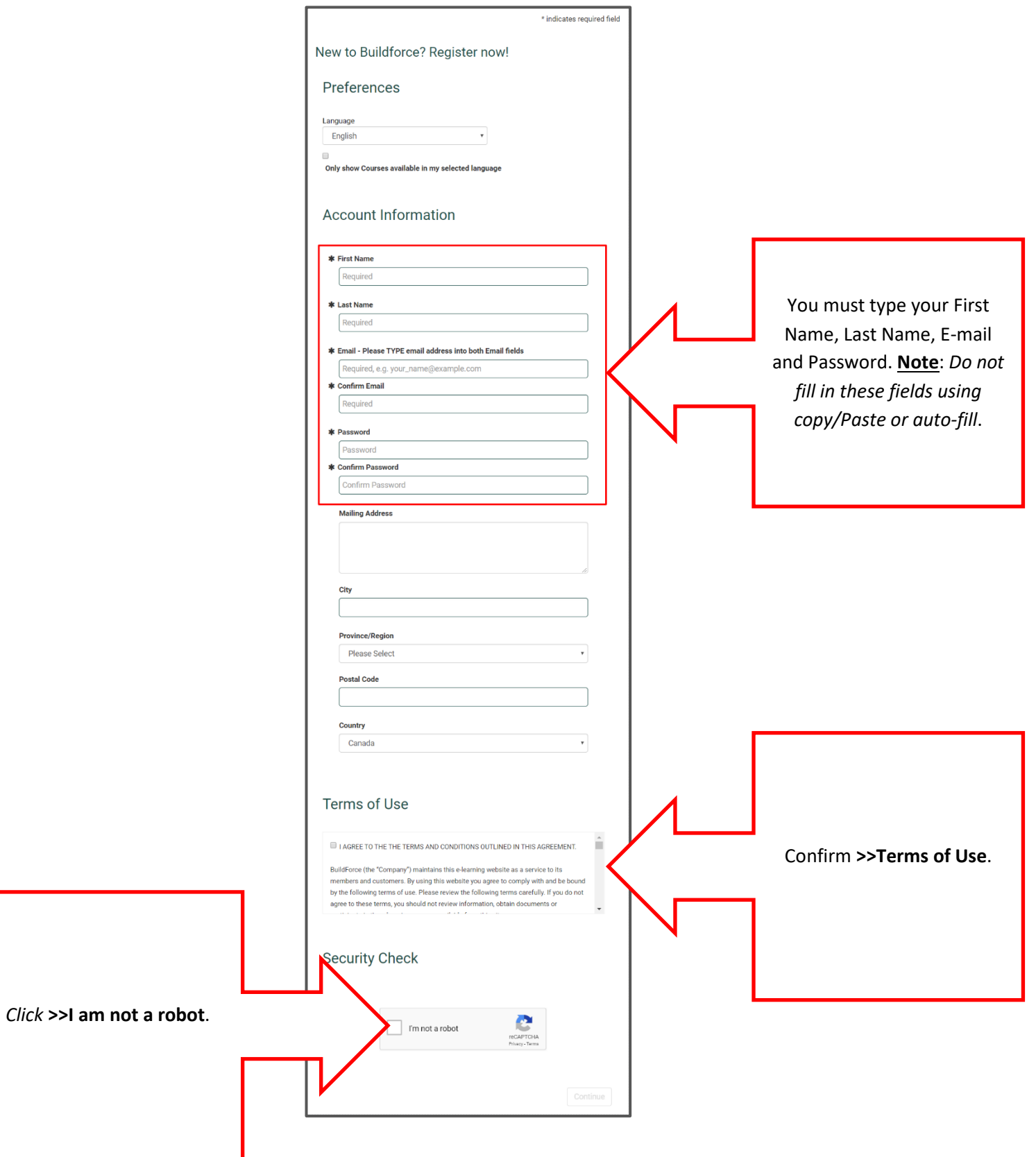

**STEP 5:** Complete the Capcha exercise and *click* **>> VERIFY**. *Click* **>> Continue**.

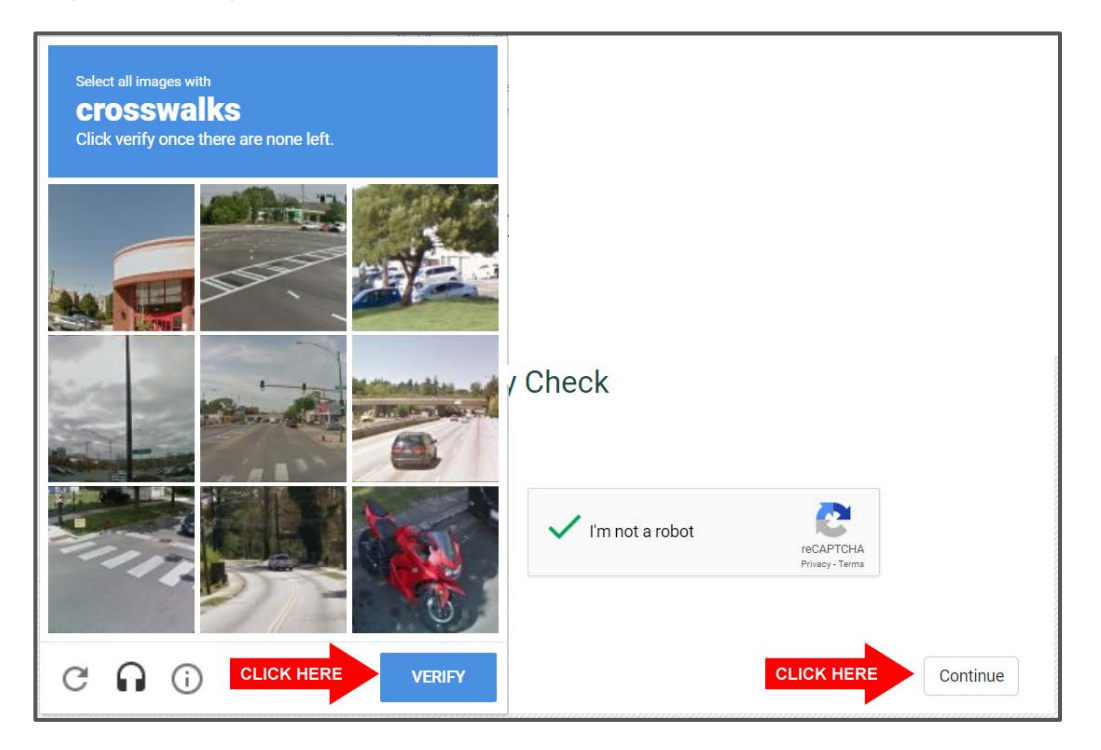

**STEP 6:** Click **>> Continue**.

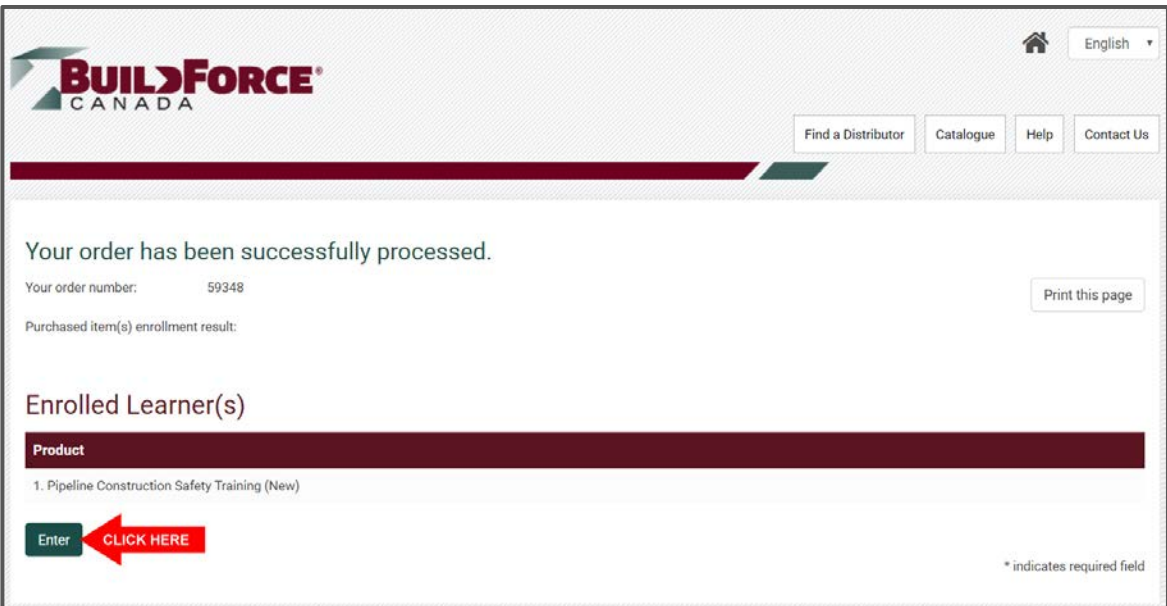

**STEP 7:** *Click* **>> Enter**.

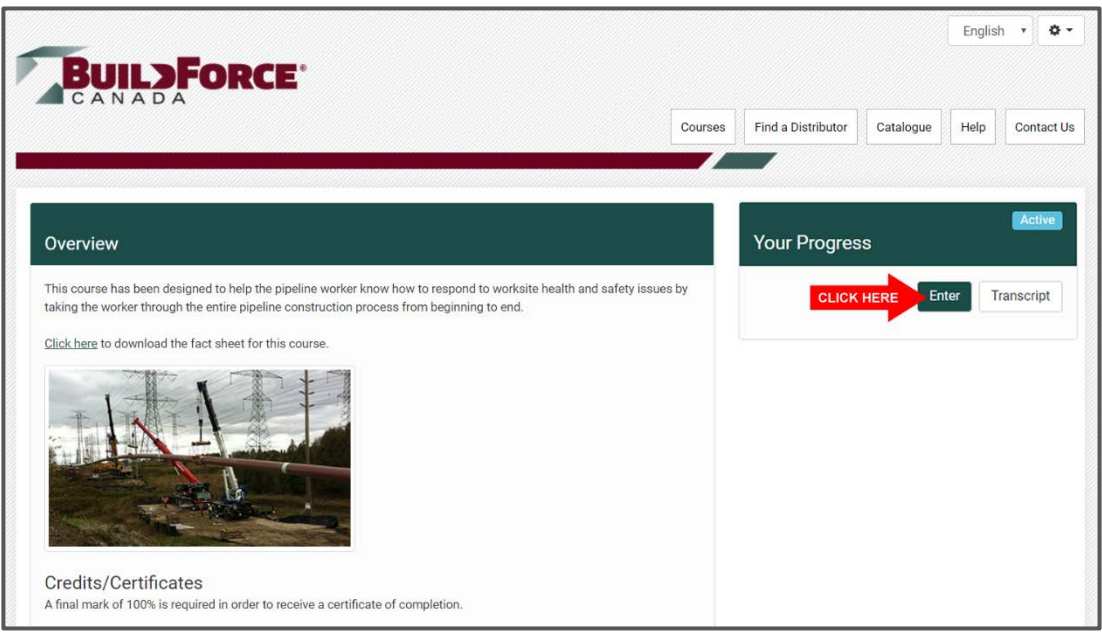

#### **STEP 8:** *Click* **>> Launch**.

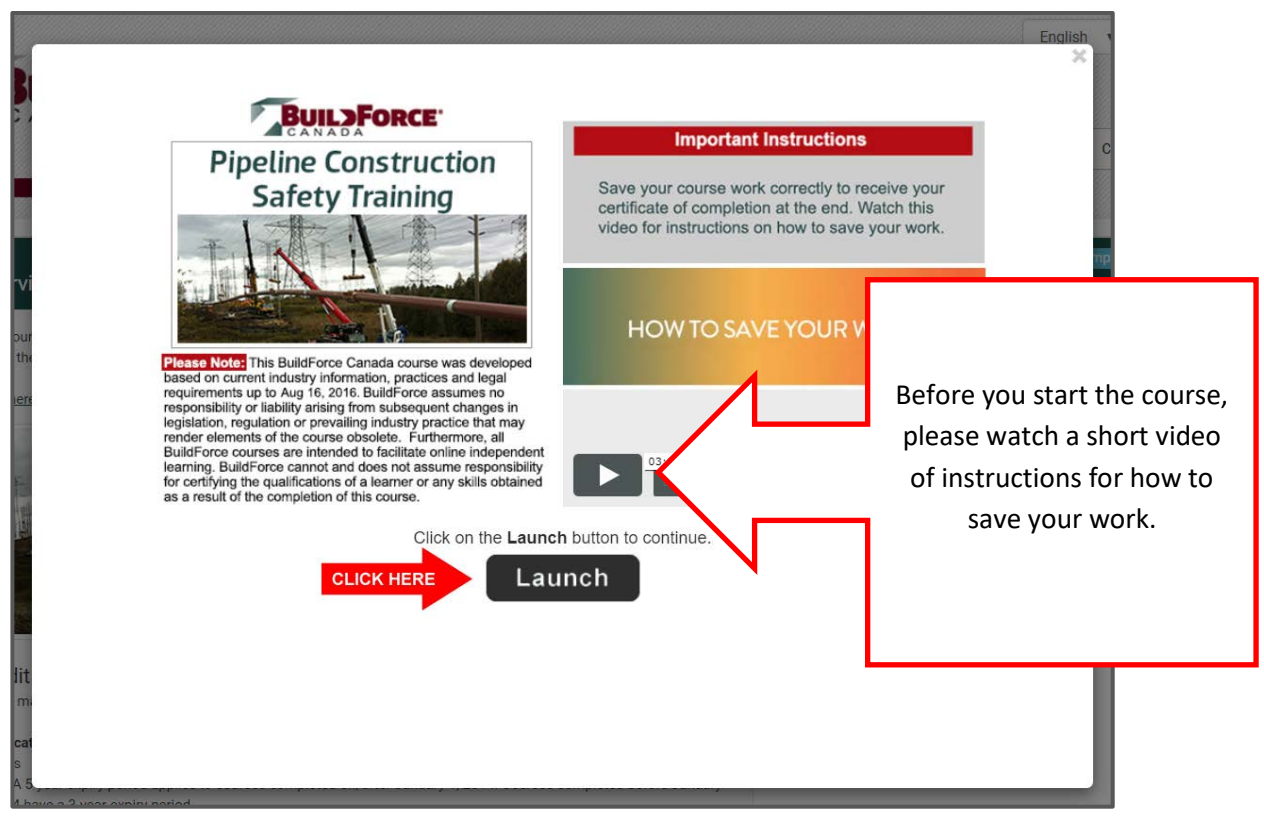

**STEP 9:** Course will look like this when opened. When you want to Exit the course, click the **X** at the top-right corner of the window.

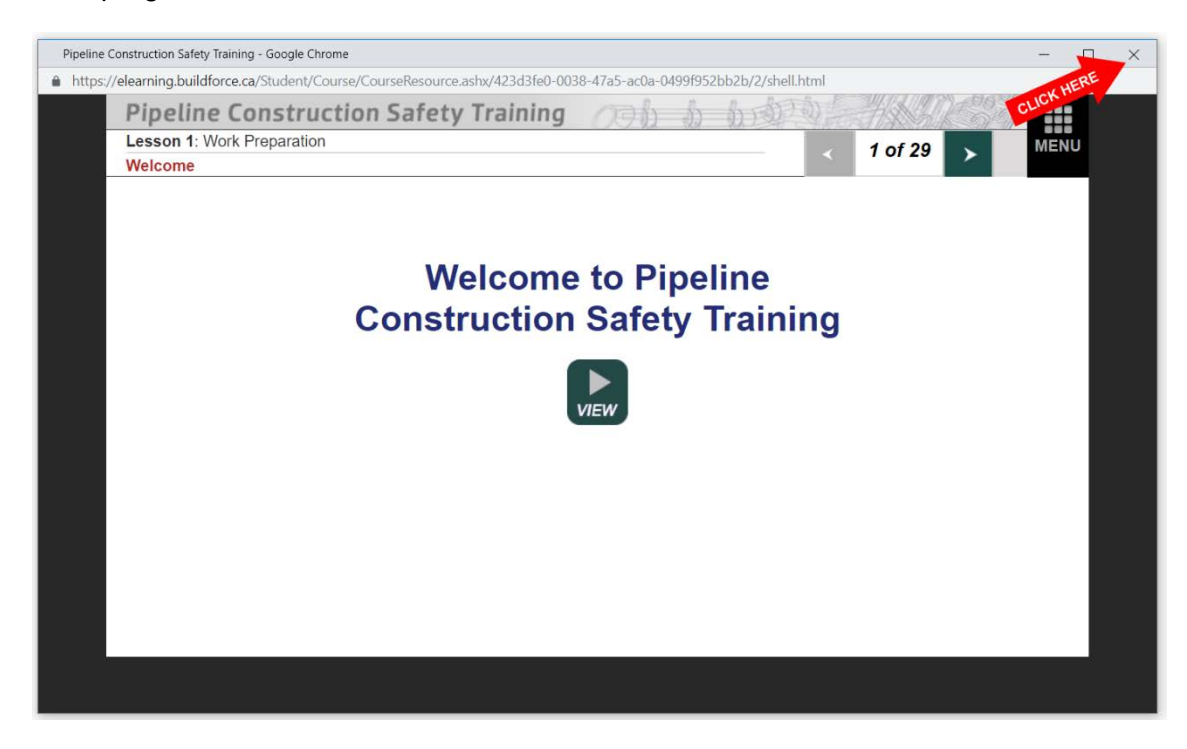

**STEP 10:** Make sure you logout after exiting the course.

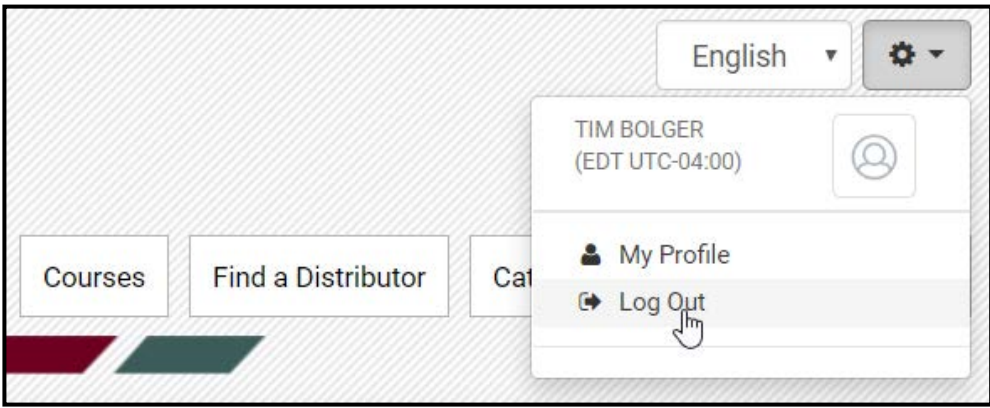

#### **Login Instructions**

When you want to log back into your course, follow the steps below:

STEP 1: Go to the BuildForce E-Learning Home Page [\(https://elearning.buildforce.ca/\)](https://elearning.buildforce.ca/) and click **>> Log in**.

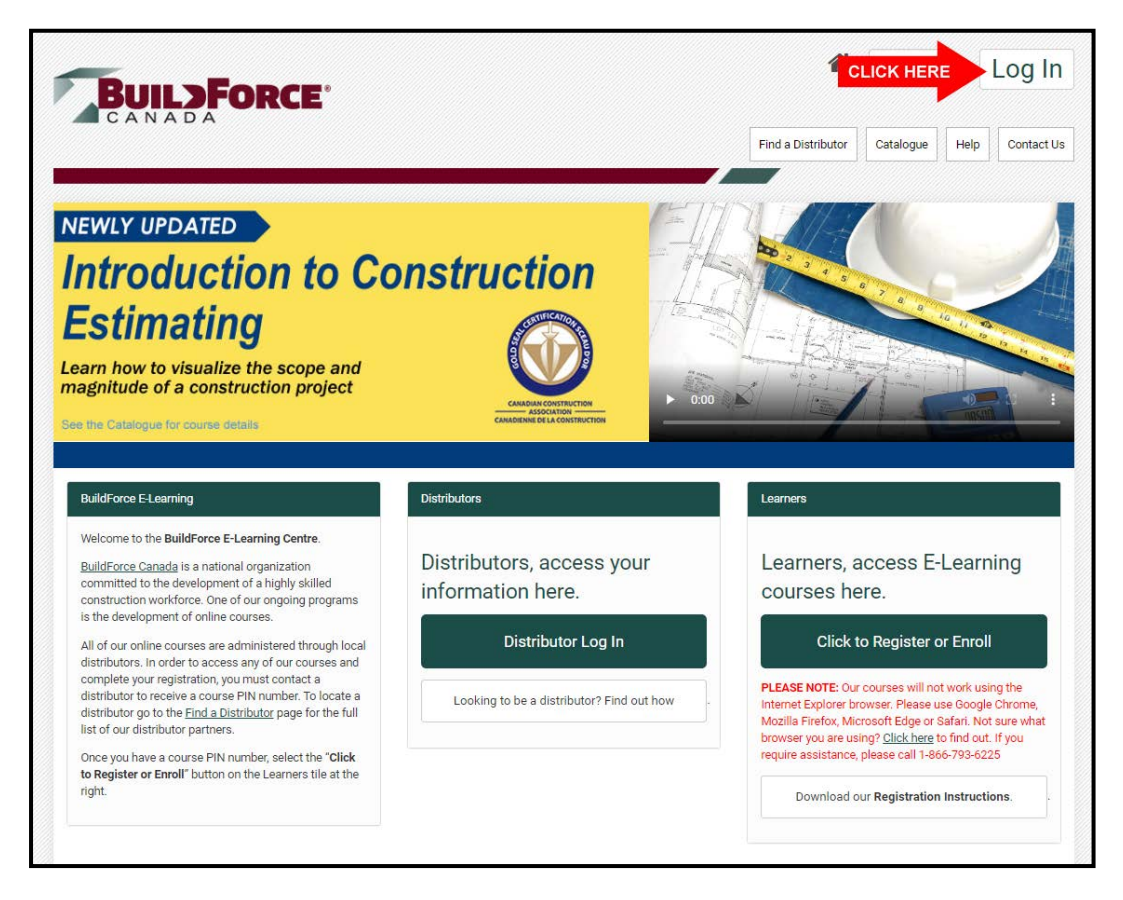

**STEP 2:** Enter your e-mail and password and *click* **>>Log in**.

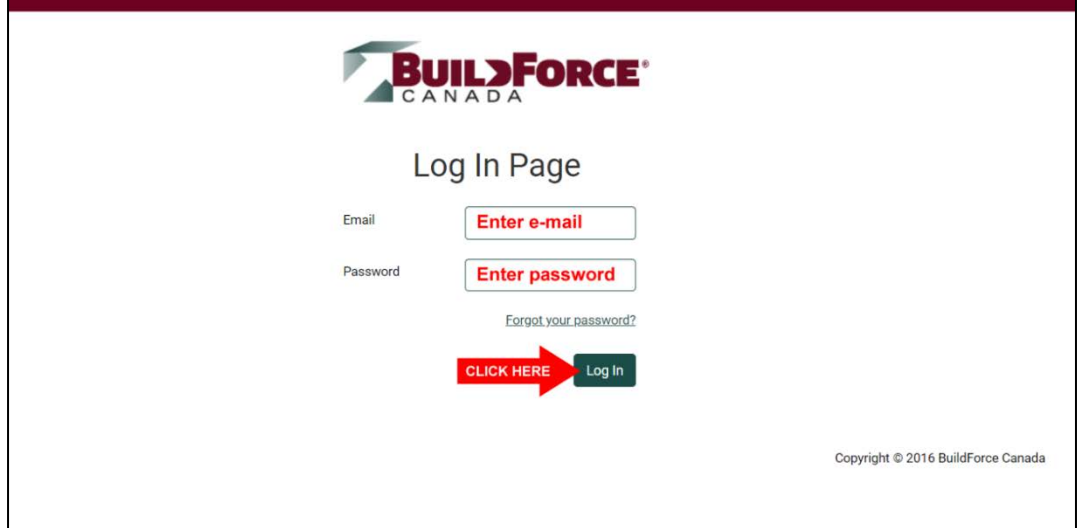

**STEP 3:** *Click* **>> Enter**.

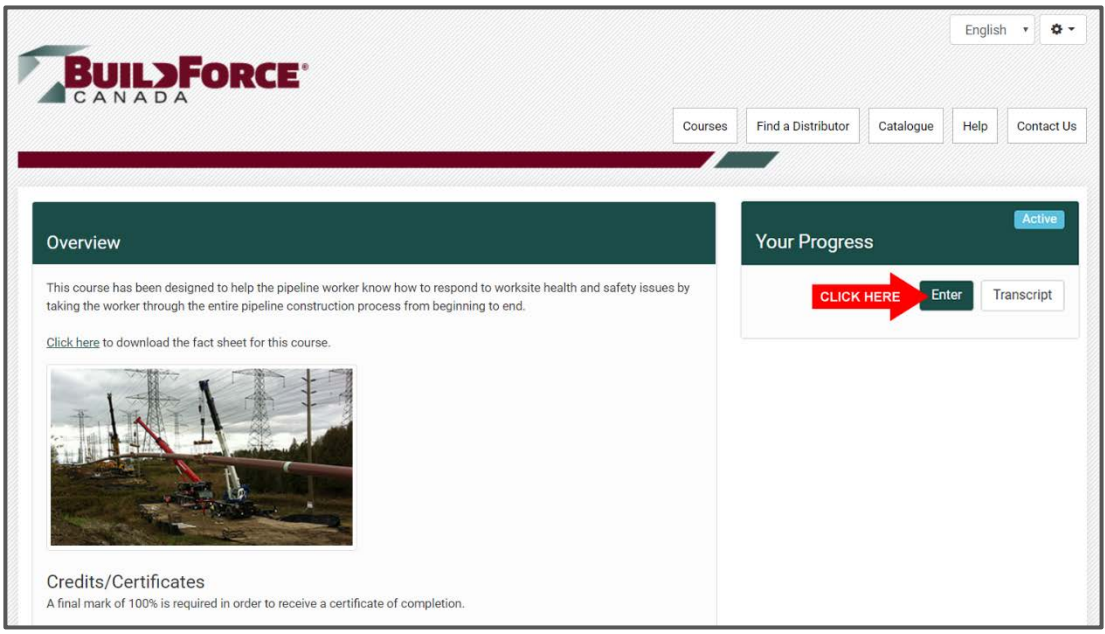

#### **STEP 4:** *Click* **>> Launch**.

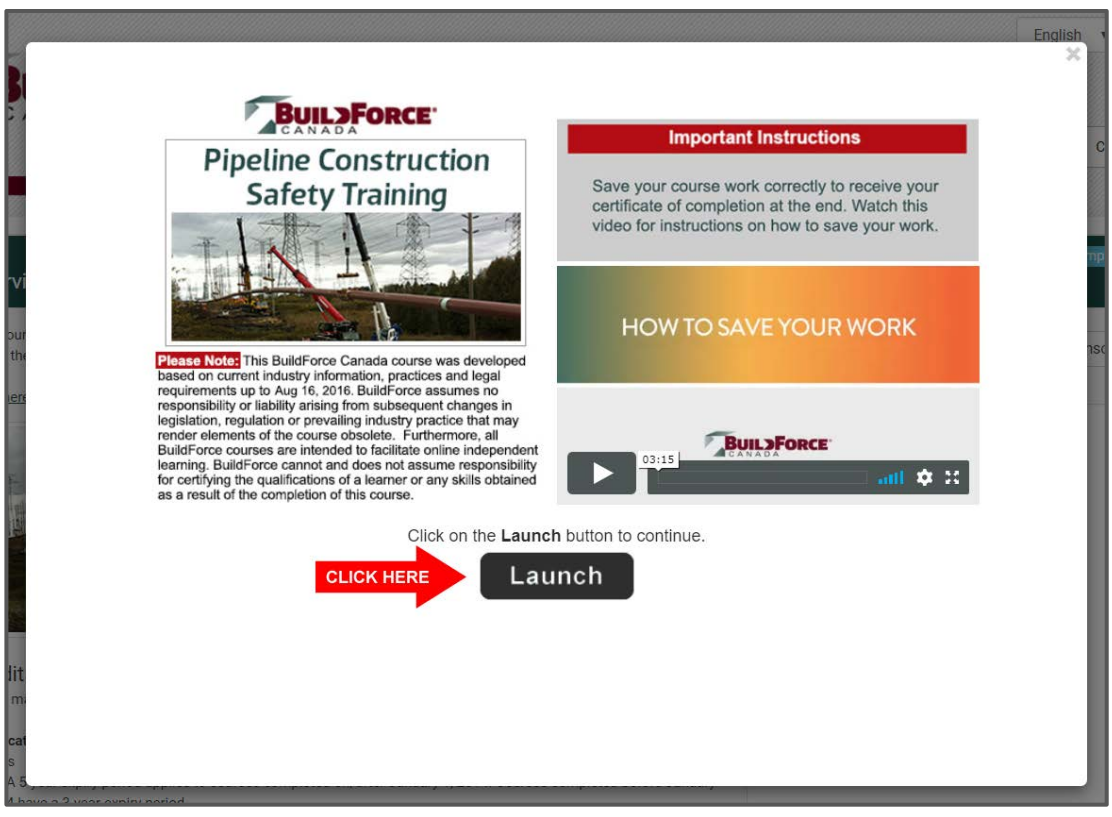

## **NEED HELP?**

# **CALL 1-866-793-6225**